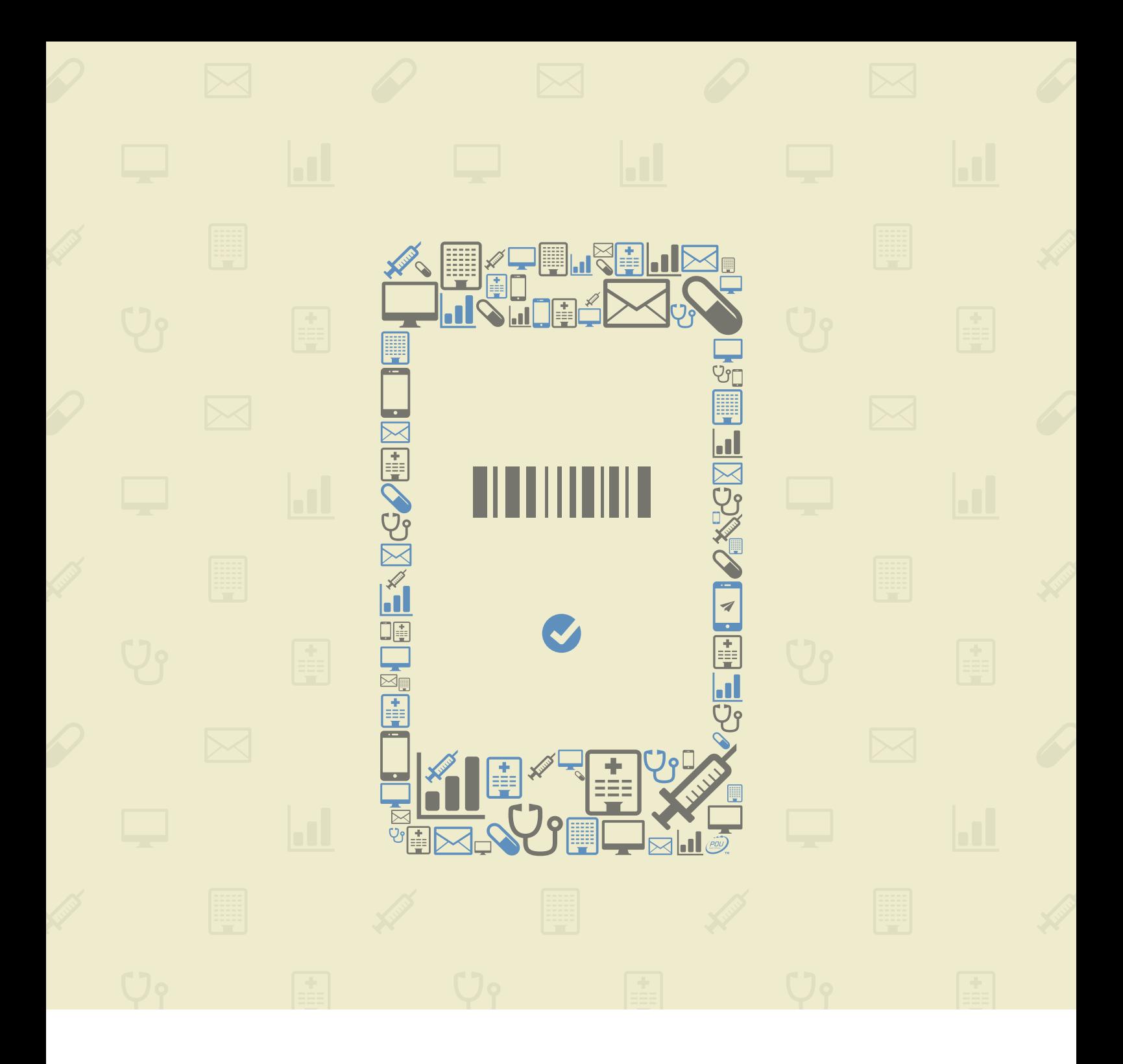

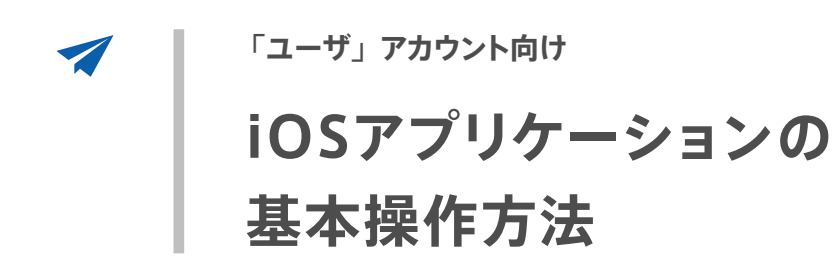

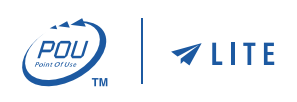

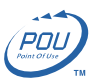

### 目次

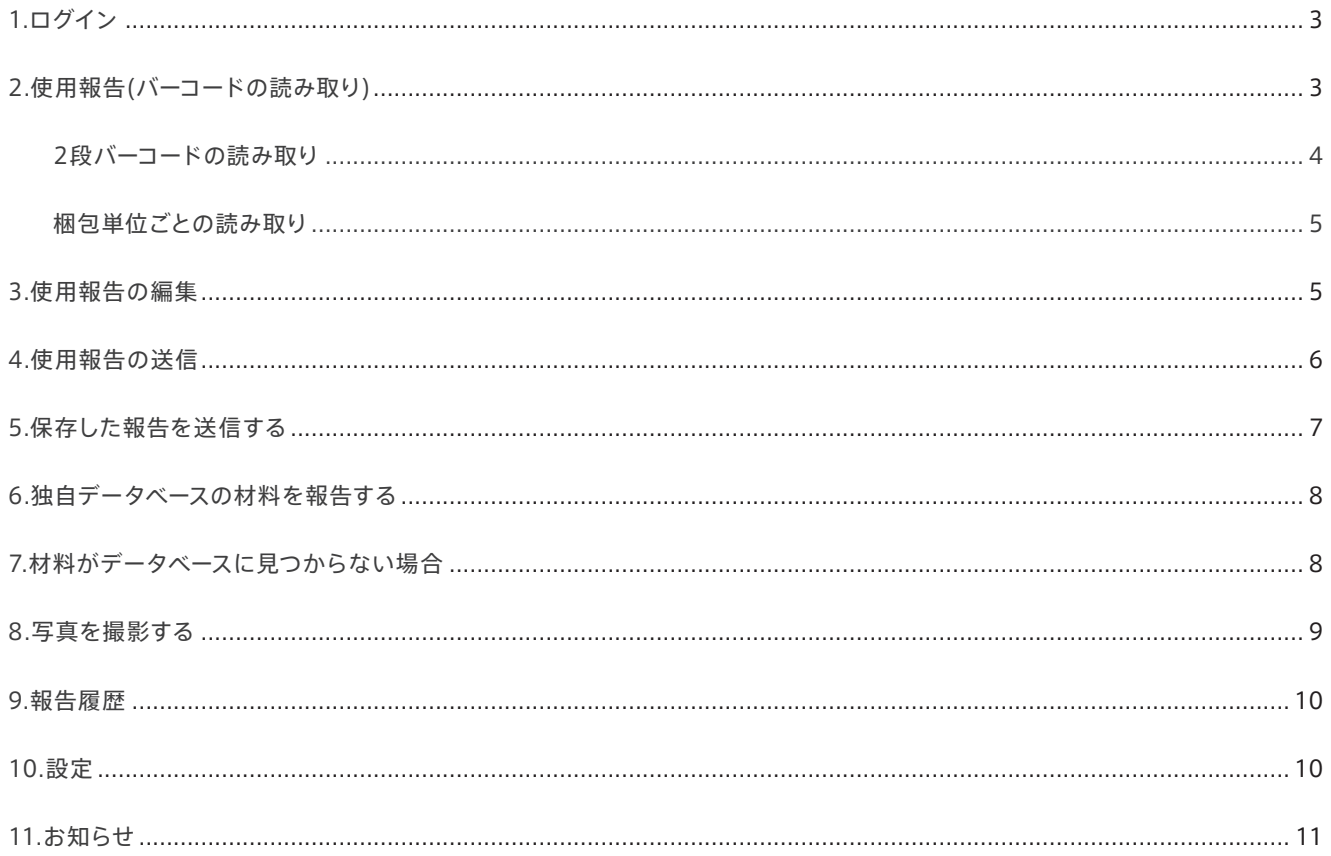

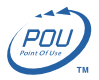

## <span id="page-2-0"></span>1. ログイン

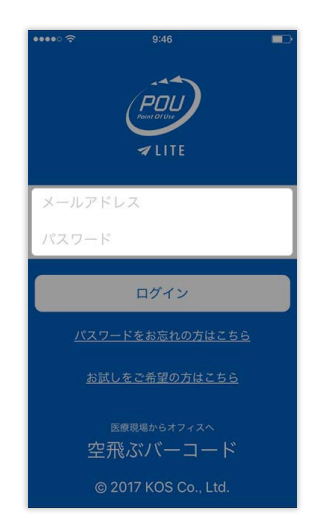

POU LITE を起動し、設定したアドレスとパ スワードを入力し「ログイン」をタップします

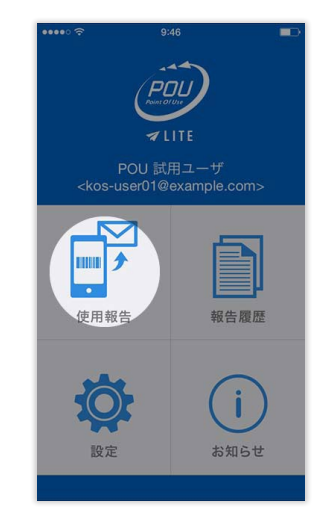

POU LITE のメニュー画面より「使用報告」 をタップします

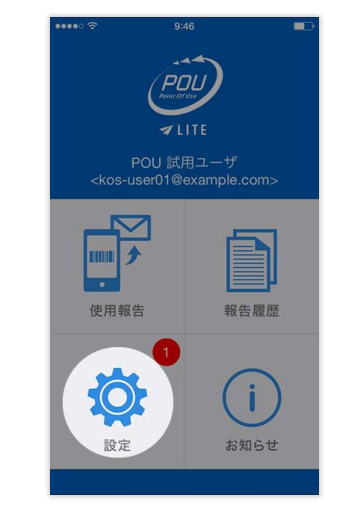

「設定」に赤い丸がある場合は、タップしデー タベースのアップデートを行います

## 2. 使用報告 ( バーコードの読み取り)

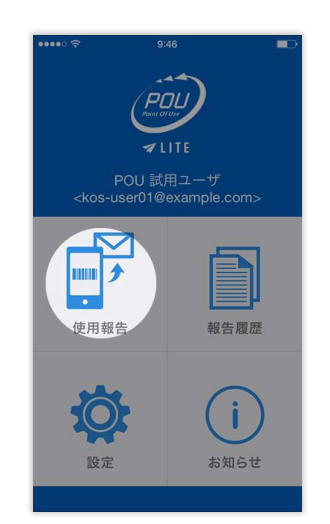

POU LITE のメニュー画面より「使用報告」 をタップします

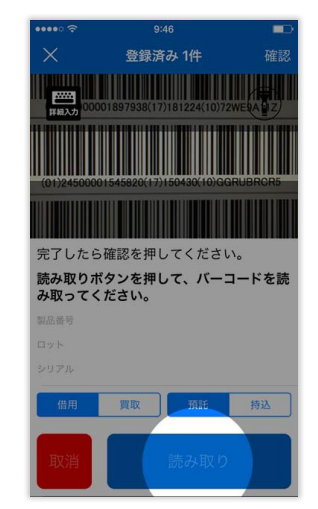

「読み取り」を**タップし続け**、読み取り領域 の明るい部分にバーコードを収めると、自動 で読み取ります

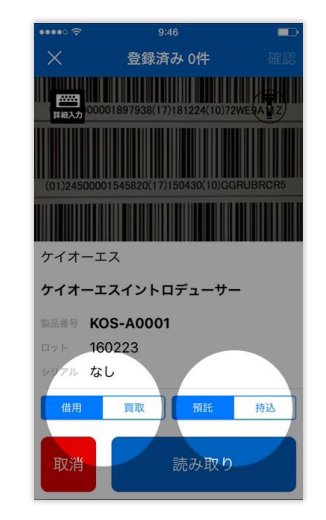

読み取り後、材料名・品番等が表示されます 「借用/買取」「預託/持込」をタップし材 料の登録を行います

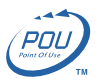

<span id="page-3-0"></span>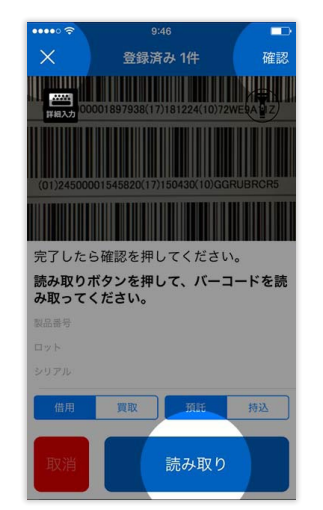

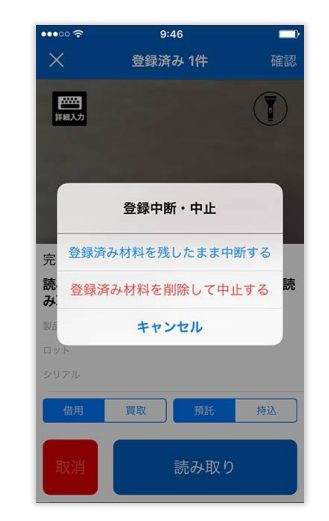

一時中断を選択した際、登録した材料を保存 するかどうか選択できます

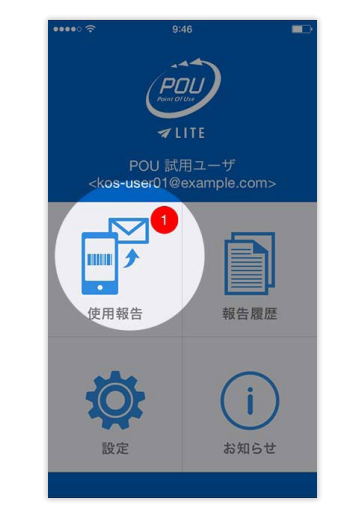

報告を保存した場合、メニュー画面の「使用 報告」の欄に赤いラベルが表示されます

左上の「×」をタップすると作業を一時中断 します

材料読み取り後、「読み取り」で継続し、「確

認」で確認画面へ移動します

バーコードをカメラで読み取り、使用した材料を登録し保存します。

マイデータベースに登録された材料を登録するには「6. 独自データベースの材料を報告する」を参照してください。

#### 2 段バーコードの読み取り

POU LITE は2段になっているバーコードも簡単に読むことができます。

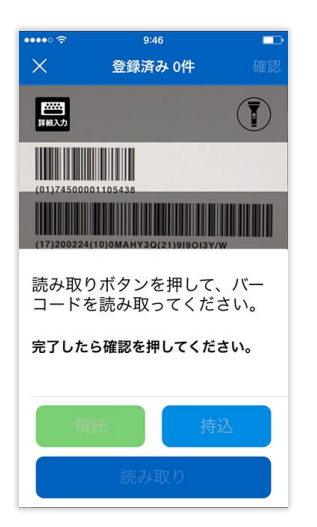

通常と同じ読み取り手順で、まずは 1 段目(上 段)のバーコードを認識します (認識すると 振動します)

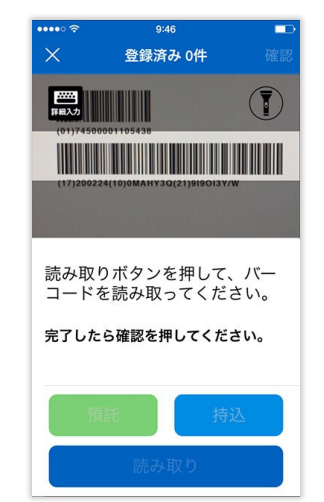

続いて、**ボタンをタップし続けたまま 2 段目 のバーコードに移動し**読み取ります

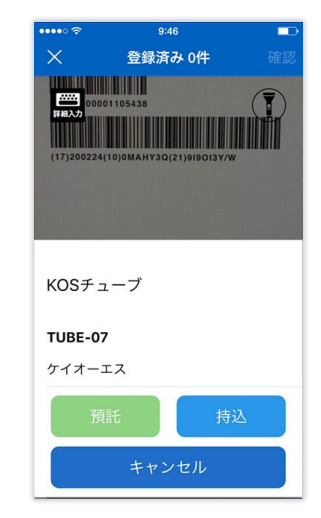

読み取りを完了すると、通常の材料と同じよ うに材料名・品番等が表示されます

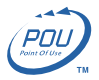

#### <span id="page-4-0"></span>梱包単位ごとの読み取り

複数の材料が梱包されたバーコードを読み込む場合、梱包数に応じた数を読み込みます。

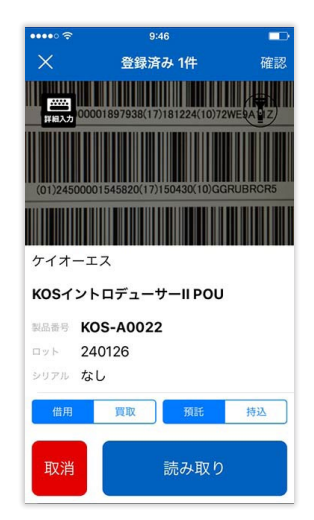

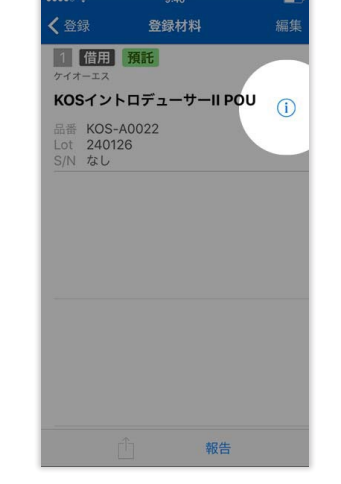

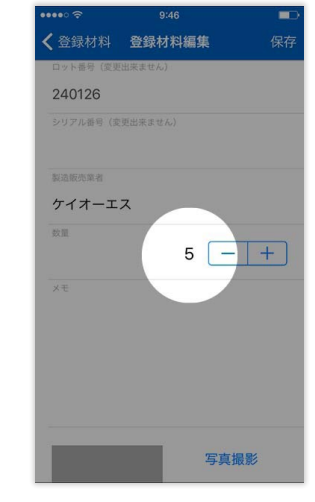

5 個梱包された材料のバーコードを読み込ん だ場合

読み取り後の材料詳細画面を確認すると 数量も自動で読み込まれています

### 3. 使用報告の編集

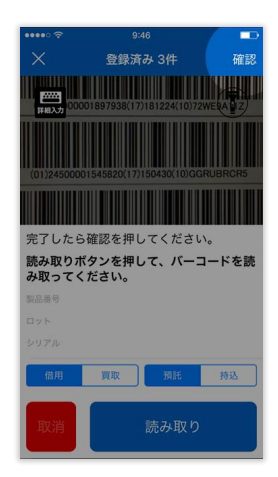

「使用報告」で材料の登録を 行った後、右上の「確認」をタッ プします

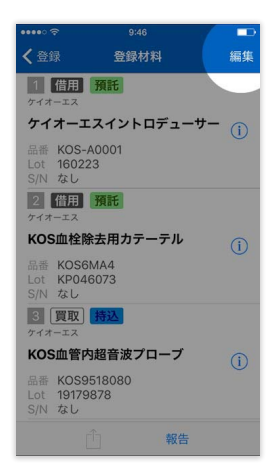

登録材料一覧画面で「編集」を タップします

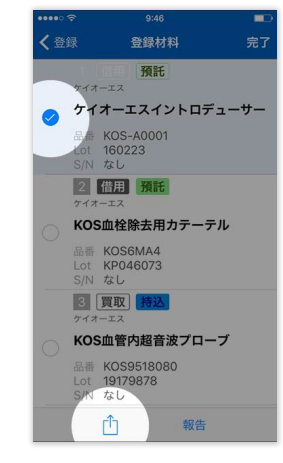

編集を行う材料のチェックボッ クスを選択し、下の「アイコン」 をタップします

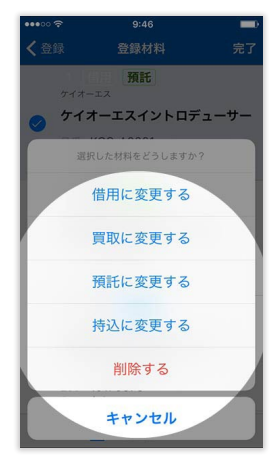

「買取/借用」「預託/持込」 の変更、削除が可能です

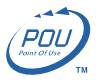

## <span id="page-5-0"></span>4. 使用報告の送信

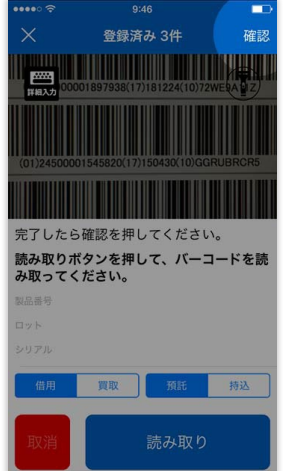

「使用報告」で材料の登録を行った後、右上 の「確認」をタップします

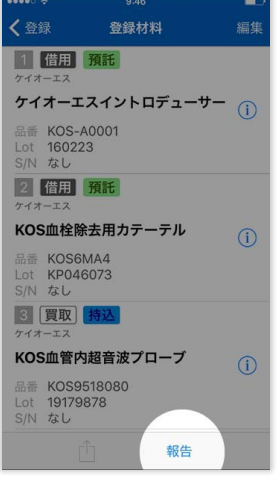

報告する材料を確認した後「報告」をタップ すると病院&患者情報入力へ移します

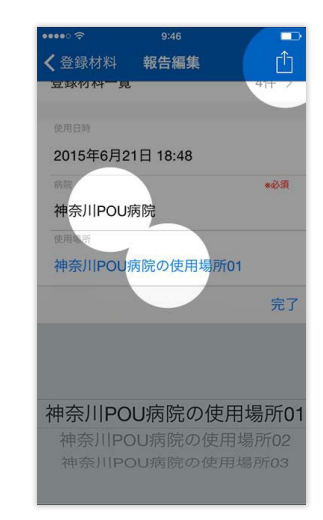

病院&使用場所の選択および患者 ID の入力 を行い、画面右上の「アイコン(送信)」をタッ プします

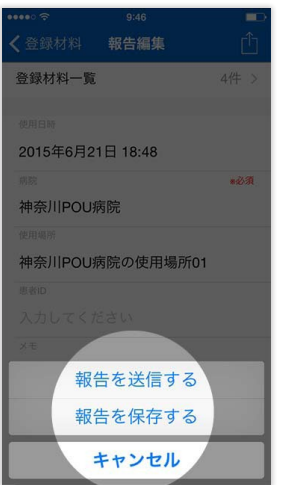

確認のダイアログが表示され、「報告の送信」 または「報告の保存」を選択できます

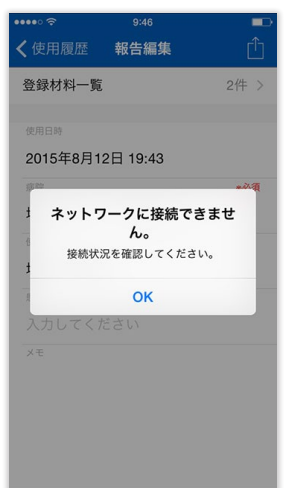

ネットワークに繋がっていない場合は警告が でます

通信出来ない環境下では、もう一度画面右 上の「送信 > 報告を保存する」ボタンを 順にタップして報告を一旦保存し、通信可能 な場所で再送信を行ってください

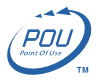

# <span id="page-6-0"></span>5. 保存した報告を送信する

| 000005           | 9:46            | . .        |
|------------------|-----------------|------------|
| 〈登録材料 報告編集       |                 |            |
| 登録材料一覧           |                 | 4件 >       |
|                  |                 |            |
| 使用日時             |                 |            |
| 2015年6月21日 18:48 |                 |            |
| 病院               |                 | $8 - 2/31$ |
| 神奈川POU病院         |                 |            |
| 使用場所             |                 |            |
|                  | 神奈川POU病院の使用場所01 |            |
| 患者ID             |                 |            |
| 入力してください         |                 |            |
| メモ               |                 |            |
|                  | 報告を送信する         |            |
|                  | 報告を保存する         |            |
|                  | キャンセル           |            |

「報告を保存する」を選択し、報告が保存 状態にある場合

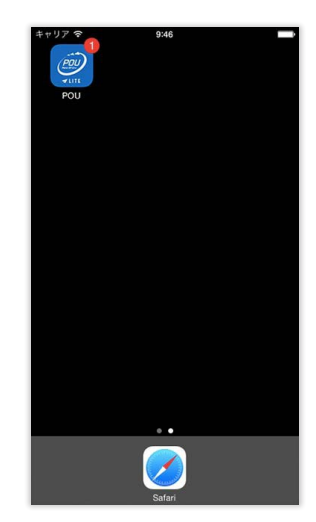

ホーム画面の POU LITE アイコンに赤いラベ ルが表示されます

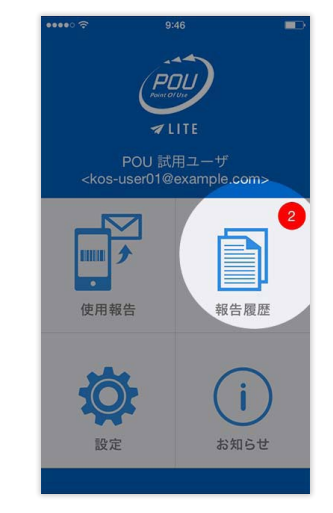

「報告履歴」に報告が保存されているので、 タップします

| $\bullet \bullet \bullet \bullet \circ \mathrel{\widehat{\sim}}$ | 9:46                 |           |
|------------------------------------------------------------------|----------------------|-----------|
| $\times$                                                         | 使用履歴                 | 編集        |
|                                                                  | 2015年8月13日 8:05      | ▲ 末送信     |
|                                                                  | 神奈川ケイオーエス病院/神奈       | (i)<br>1件 |
|                                                                  | 2015年8月12日 19:43 全苯磺 |           |
|                                                                  | 埼玉ケイオーエス病院/埼玉の       | G.<br>2件  |
|                                                                  | 2015年8月10日 22:20     |           |
|                                                                  | 埼玉ケイオーエス病院/埼玉の       | G.        |
| l'd                                                              |                      | 2件        |
|                                                                  |                      |           |
|                                                                  |                      |           |
|                                                                  |                      |           |
|                                                                  |                      |           |
|                                                                  |                      |           |
|                                                                  |                      |           |
|                                                                  |                      |           |

報告したい項目の右側の「アイコン」をタップ し内容を確認します

未送信の報告には「未送信」のラベルが付い ています

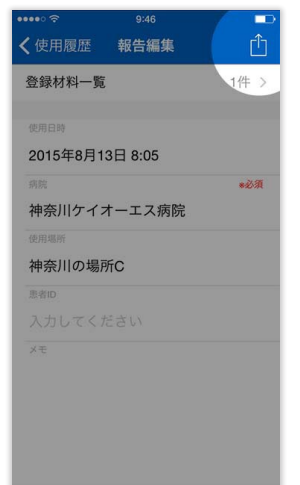

内容を確認後、右上の「アイコン」をタップし ます

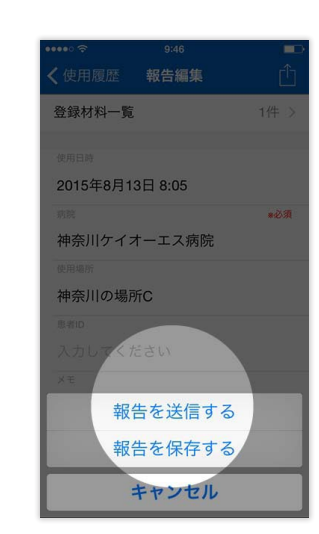

ダイアログが出るので「報告を送信する」を タップし完了です

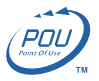

## <span id="page-7-0"></span>6. 独自データベースの材料を報告する

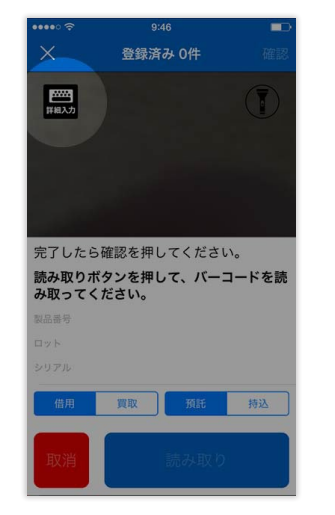

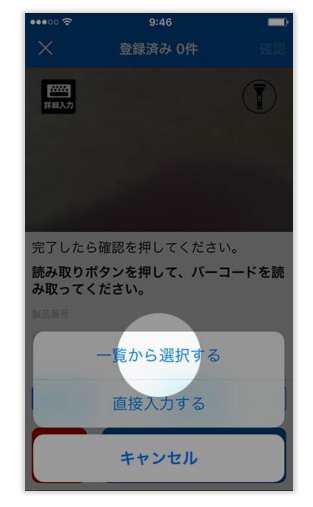

バーコード入力画面で「詳細入力」をタップ します

ダイアログより「一覧から選択する」をタップ します

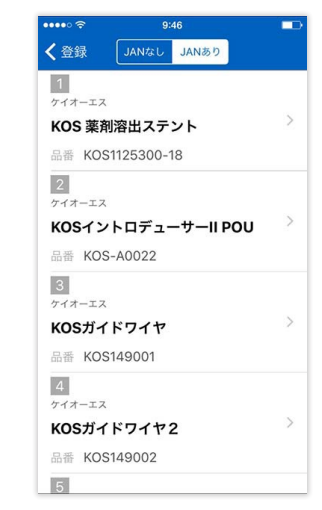

独自データベースの材料が一覧表示されるの で、「材料名」をタップし選択します

バーコード読み取り画面で、「直接入力」をタップすると独自に追加した材料(マネージャ管理画面で登録された「材料」)の一覧が 表示されます。登録した材料が見つからない場合は、メインメニューの「設定」より「データベース更新」を行い最新のデータへ更新し てください。

### 7. 材料がデータベースに見つからない場合

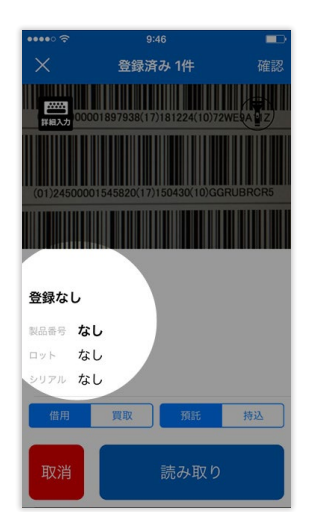

未登録材料のバーコードを認識した場合は 「登録なし」と表示されます

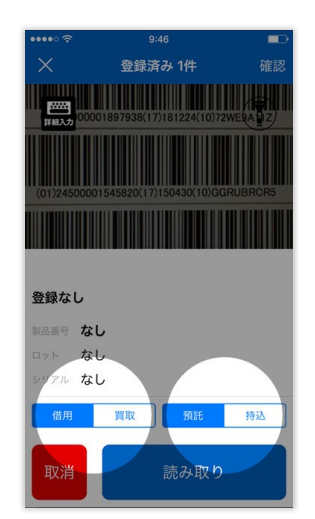

「買取/借用」「預託/持込」をタップした 後

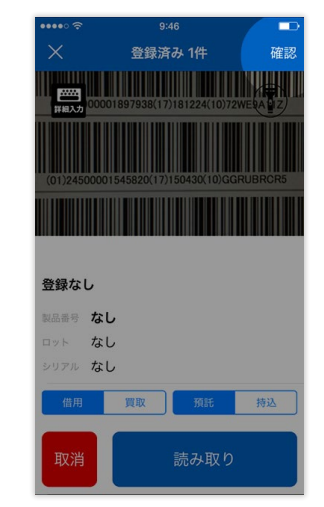

「確認」をタップし材料の一覧画面に移動し ます

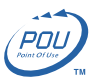

<span id="page-8-0"></span>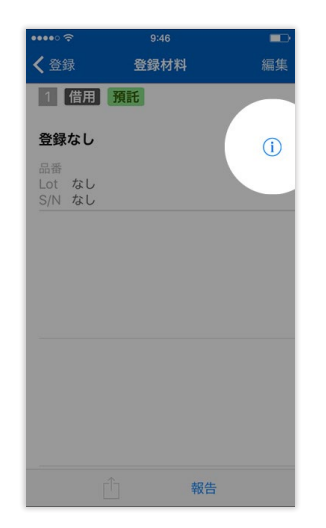

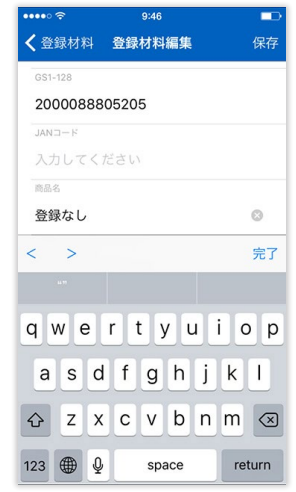

「登録材料編集」画面では材料名の仮登録 やラベルの写真を撮影/添付することができ ます

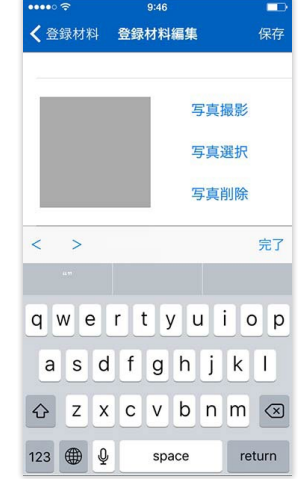

「登録なし」の項目の横にある「アイコン」 をタップすると「登録材料編集」へ移動しま す

編集完了後、右上の「保存」をタップします

未登録のバーコードを読むと「登録なし」と表示されますが、続いて材料の詳細を入力する画面に遷移します。 [登録材料編集]画面にて材料名等の仮登録やラベルの写真を添付して報告することができます。

### 8. 写真を撮影する

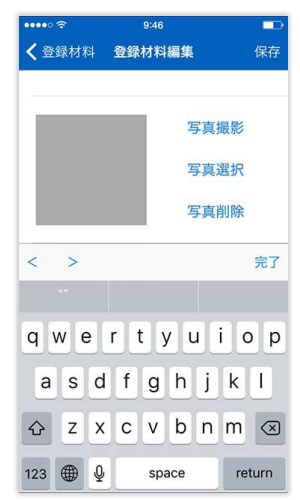

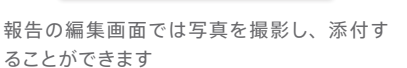

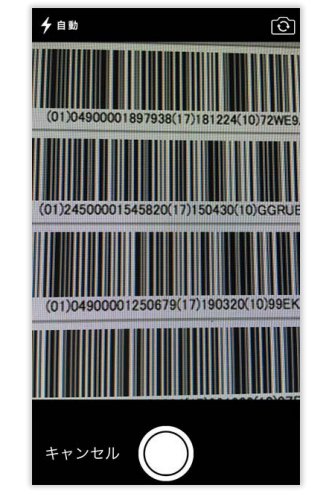

「写真撮影」をタップすると撮影画面に切り 替わります

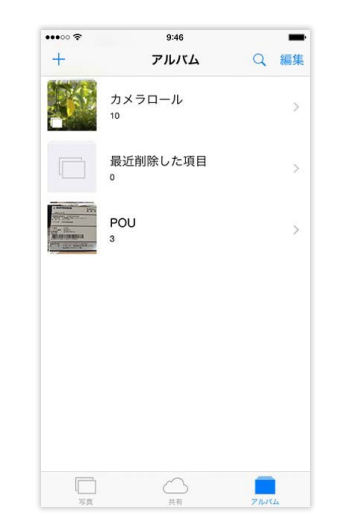

撮った写真は「写真」アプリケーションの 「POU」アルバムに保存されます

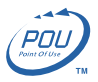

## <span id="page-9-0"></span>9. 報告履歴

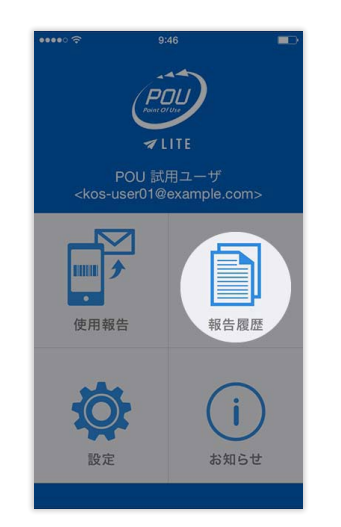

メニュー画面の「報告履歴」をタップします

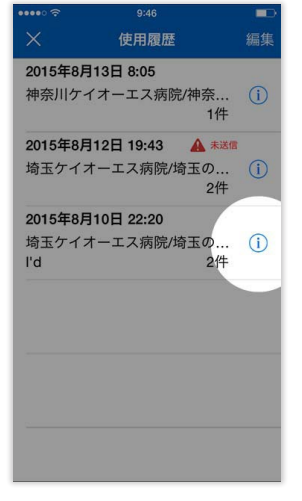

項目の右側の「アイコン」をタップします

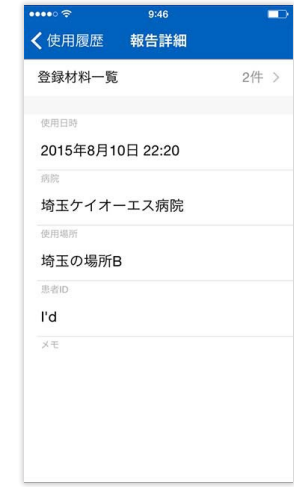

報告の内容を確認することが出来ます

#### 報告の履歴を表示します。

### 10. 設定

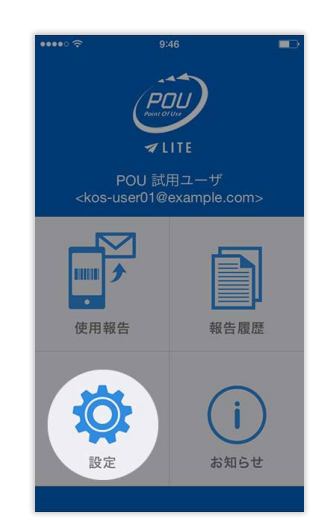

メニュー画面の「設定」をタップします

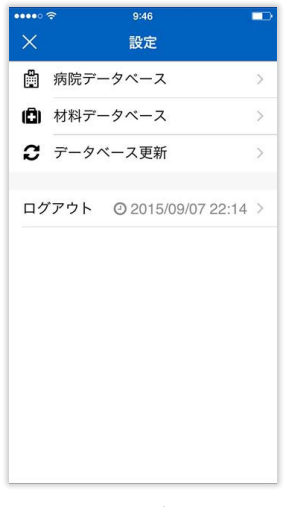

病院情報の確認、材料データベースの確認/ アップデート、ログアウトを行います

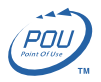

# <span id="page-10-0"></span>11. お知らせ

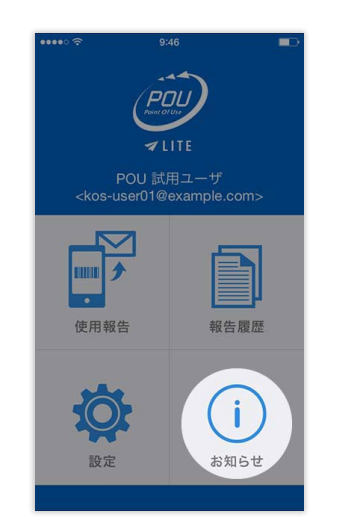

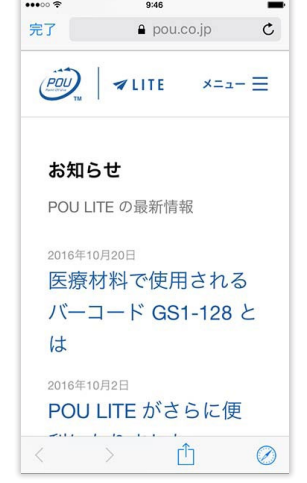

メニュー画面の「お知らせ」をタップします POU ウェブサイトのお知らせ欄が表示され ます